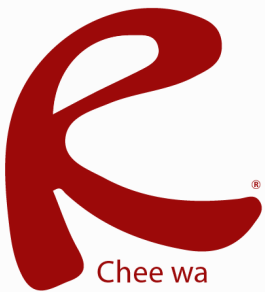

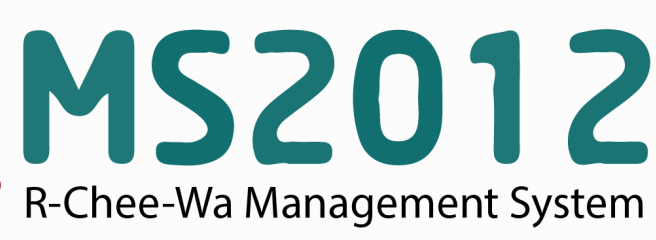

คู่มือการใช้งานระบบ RMS2012 สำหรับเจ้าหน้าที่งานครูที่ปรึกษา

## **ระบบนกเรยน (สหรบเจาหนาทงานครทปรกษา)**

## **การจัดการข้อมูลครูที่ปรึกษา**

การจัดการครูที่ปรึกษาให้กับกลุ่มนักเรียนนั้น สามารถทำได้โดยการคลิกเข้าไปที่เมนู **หน้าหลัก > ระบบนักเรียน > การจัดการข้อมูลครูที่ปรึกษา**

จากนั้นค้นหาข้อมูลกลุ่มที่ต้องการ หรือเลือกปีการศึกษาที่นักเรียนเข้าเรียน

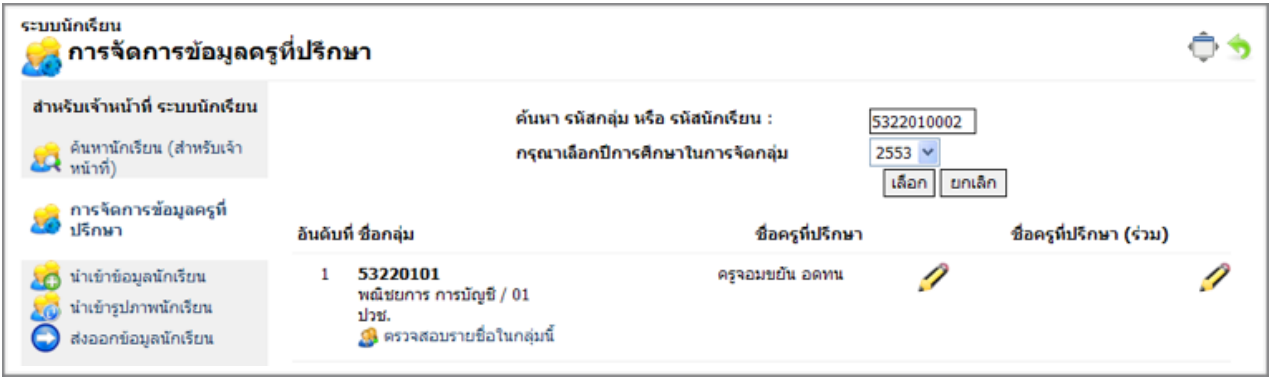

คลิกไอค่อนรูปดินสอ เพื่อจัดการข้อมูลครูที่ปรึกษา เลือกรายชื่อครูที่ต้องการ และคลิกปุ่ม บันทึกข้อมูล

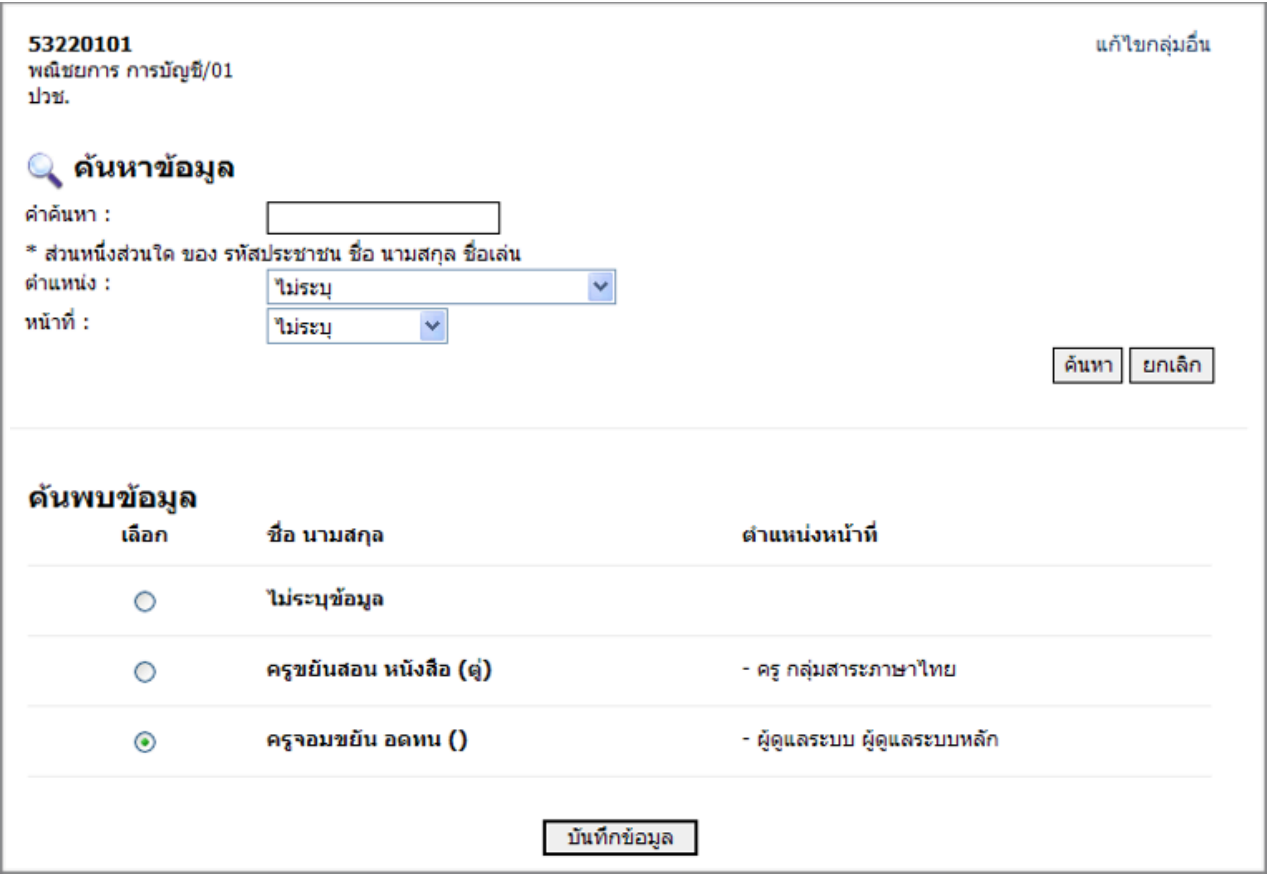